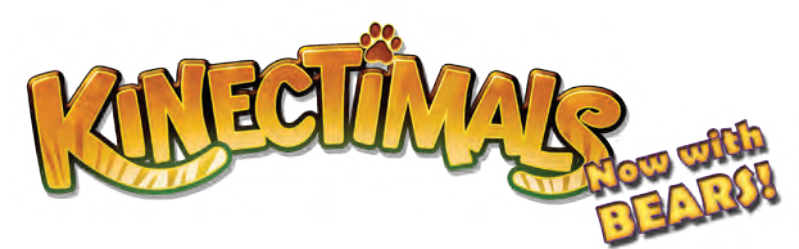

# *Kinectimals: Now with Bears!* **FAQ**

## *Kinectimals: Now with Bears!* **Basics**

### **Q: How can I decorate my house?**

A: Decorating your house is easy! When you get to your house, Bumble will walk you through a quick tutorial that explains what you can change and how to do it. Once you've completed the tutorial, you can change many things in your house. Simply follow these steps:

- 1. Hold your right hand out to the lower-right corner of the screen to activate the Decorate House button.
- 2. Swipe left or right through your decorating options. The camera will rotate around the room to show your current décor and your new choices. For example, swipe through the options and choose Change Bed.
- 3. Select the type of new decor you'd like. For example, if you select Blanket Bed, it drops into place!

**Fun facts!** Did you know that you can buy more furniture from the lemurs at the shop? While standing in your house, swipe left or right to the door, and then select Exit to Shop.

When you get to the lemurs, you can select View Furniture to see more decorating options. Be sure to check back from time to time to find new pieces of furniture and decor to add to your house. You can unlock more items by progressing through the game and competing in contests, and you never know what those crazy Lemurs will find washed up on the beach!

#### **Q: How do I change players?**

A: When a prompt appears that indicates you can swap players, hold your right hand up to the upper-right corner of the screen to activate the Swap Player button. Your friend can then join the game. The prompt appears in situations, such as contests, where you might want your friend's help.

Sometimes, you may accidentally select the wrong player profile when swapping players, or the game may misidentify you if you're using biometric enrollment. In either case, you'll want to "change identity" to select the correct profile. To do so, follow these steps:

- 1. Bring up the Main (Options) menu by holding your left hand out to the lower-left corner of the screen.
- 2. Swipe to the Change Identity option and select it.
- 3. Select the correct profile (i.e. identity).

© 2011 Microsoft Corporation. All rights reserved. For more information, visit xbox.com/kinectimals.

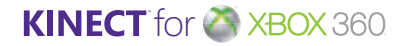

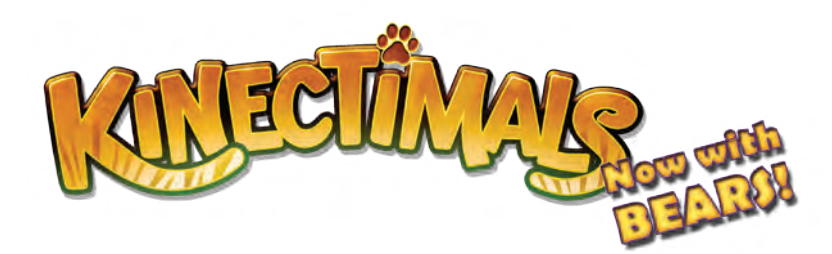

Note: There are three ways to play with a friend. Jump out of the game and:

- Ask your friend to jump in and continue playing **for you**. You can share your cub and toys, and all achievements are saved to your profile.
- Invite your friend to **join the game** and play along with you. If your friend creates his or her own profile, then he or she can select the Swap Player button and jump into the game. You can switch and jump back into the game by selecting the Swap Player button again.
- Invite your friend to join the game **using his or her own cub!** If your friend has played *Kinectimals: Now with Bears!* and has a saved game on a storage device then, as you take turns by selecting the Swap Player button, each of you sees your own cub when you play. Your friend also receives achievements and some rewards for their saved game, while you still get the same achievements, toys, and rewards you'd get if your friend wasn't helping you.

## **Q: How do I save a game?**

A: *Kinectimals: Now with Bears!* saves your game automatically at certain points (e.g. when you enter a pocket). It also saves the game every 10 minutes regardless of where you are in the game.

#### **Save Icon**

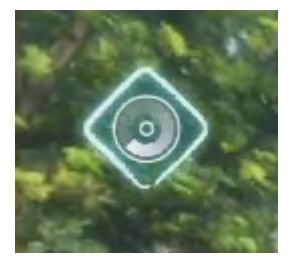

**Caution!** In order to ensure that your most recent progress is saved, do not turn off the console or restart the game while the game is being saved. In order to save a game, you must select a profile and a device on which to save the game.

## **Q: How do I navigate around the Map?**

A: When you wish to travel to a different environment in the game, simply select it from the Map in your Toy Box:

- 1. Bring up your Toy Box by holding your right hand out to the lower-right corner of the screen.
- 2. Swipe left or right and select the Map.
- 3. Select the environment you wish to travel to.

© 2011 Microsoft Corporation. All rights reserved. For more information, visit xbox.com/kinectimals.

KINECT for **A XBOX 360** 

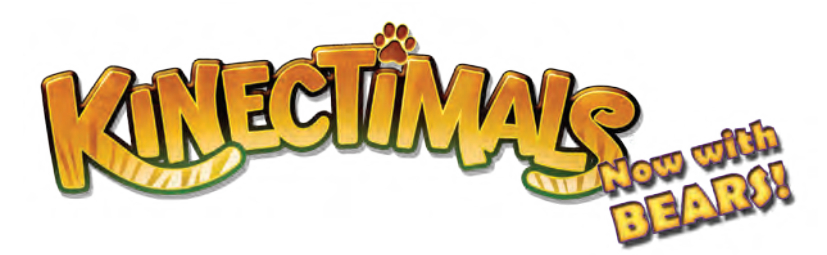

Note: You can only visit environments and pockets that you have unlocked. You can see which environments and pockets are available by looking at the map: available places are shown in full color, while the places you still need to unlock are black and white.

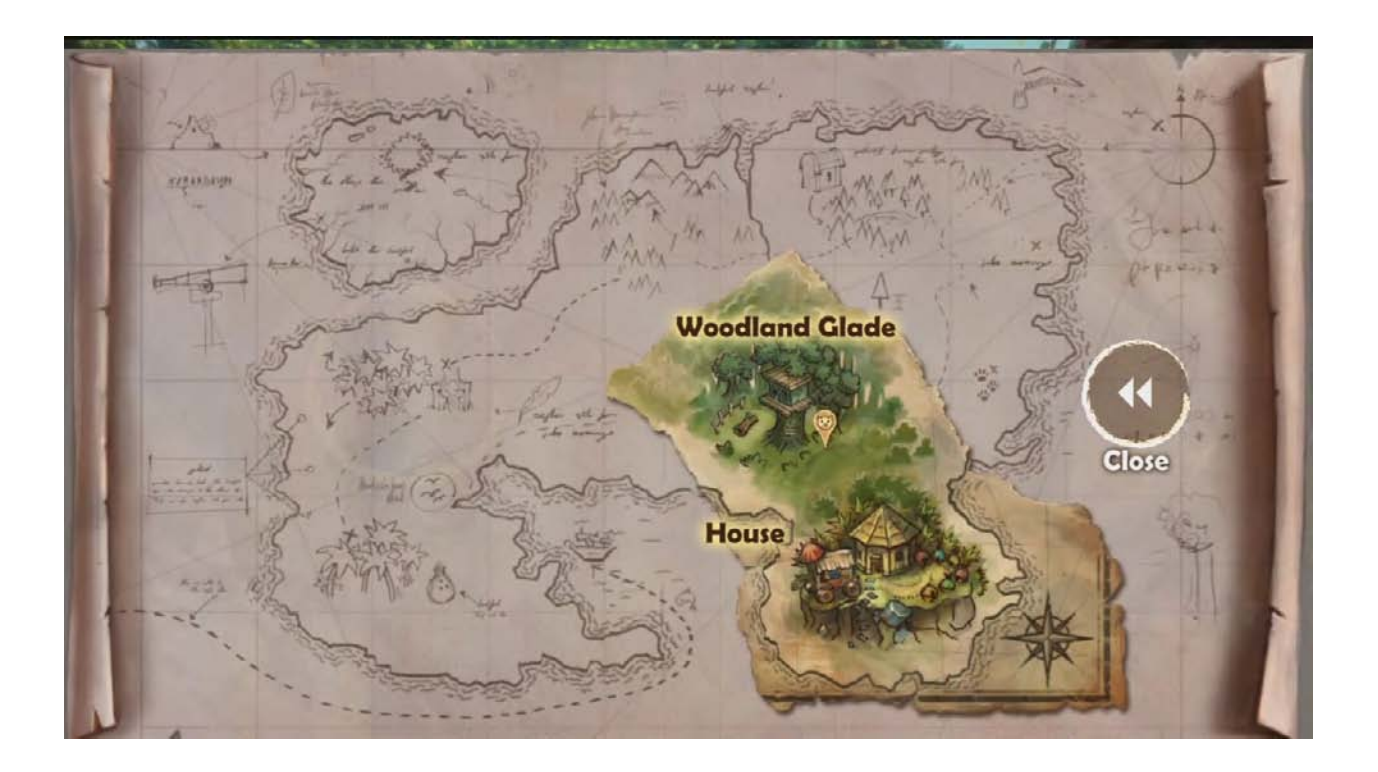

To travel to a pocket (i.e., replay a contest) in the current environment:

- 1. Bring up your Toy Box by holding your right hand out to the lower-right corner of the screen.
- 2. Swipe left or right and select the Map.
- 3. Select the current environment from the Map.
- 4. Select the pocket.

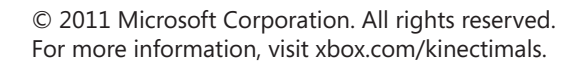

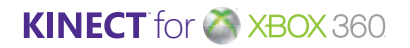

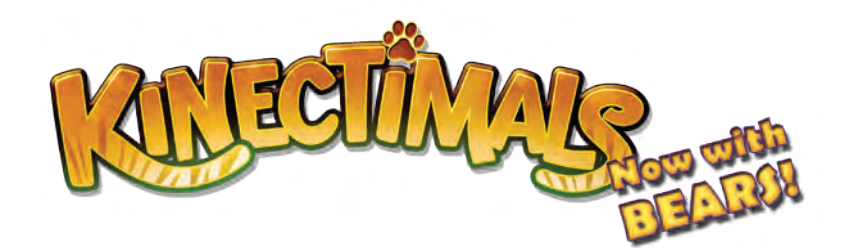

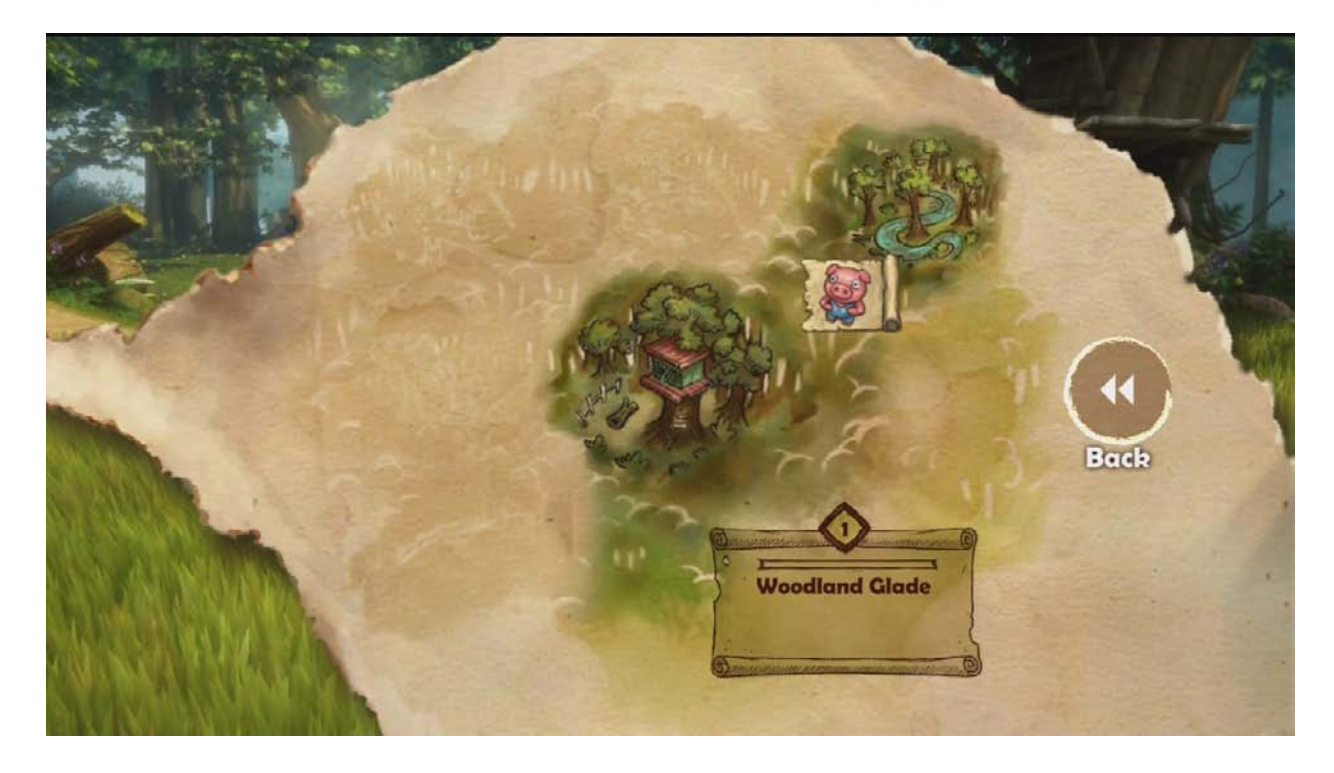

#### **Q: What do the icons on the Map mean?**

A: When traveling to an environment, you'll sometimes see the Discovery Bar and Medals Indicator on the Map.

These show you the progress you've made in that environment. They show your current Discovery Level, the number of contests you've unlocked, and the types of medals you've won for those unlocked contests.

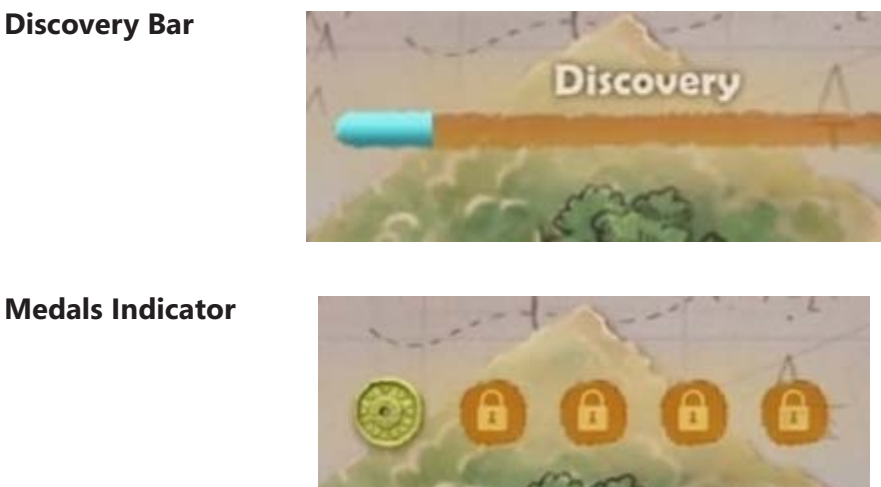

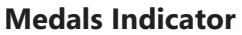

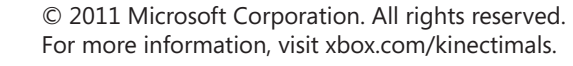

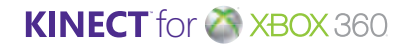

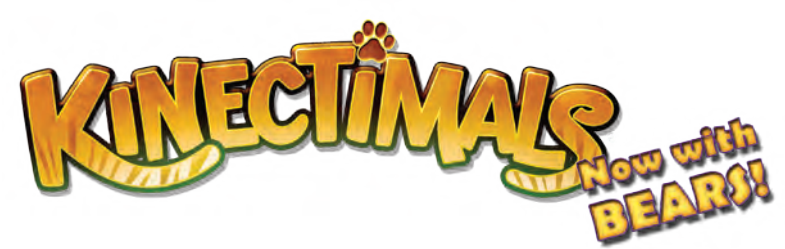

#### **Q: How do I name my pet?**

A: You can name your pet by using your voice. However, voice support varies by region and language. Please see the table below for the type of voice feature support available by region and language. For regions and languages not currently supported, we are determining when these features can be delivered. Please check back for further updates.

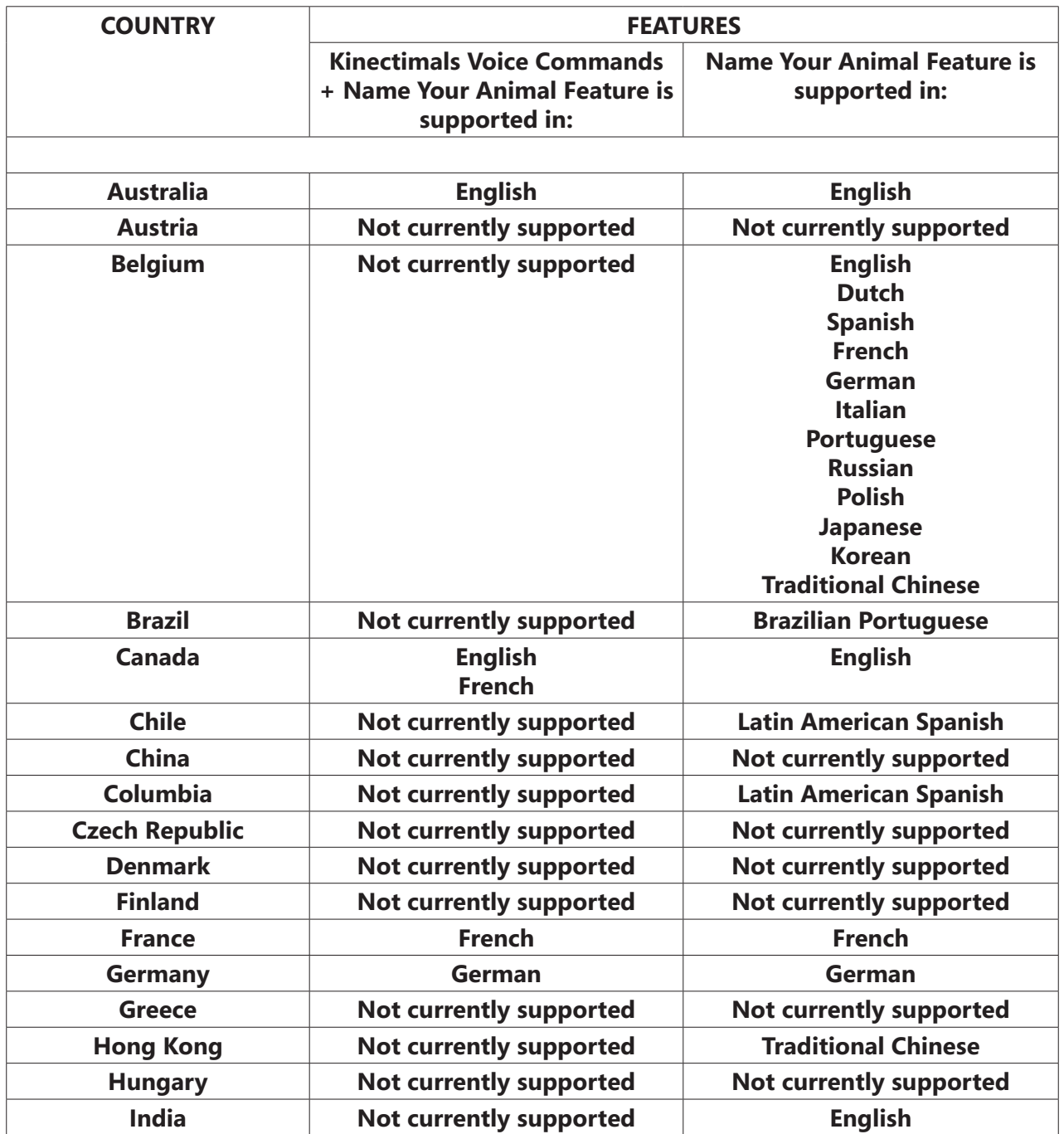

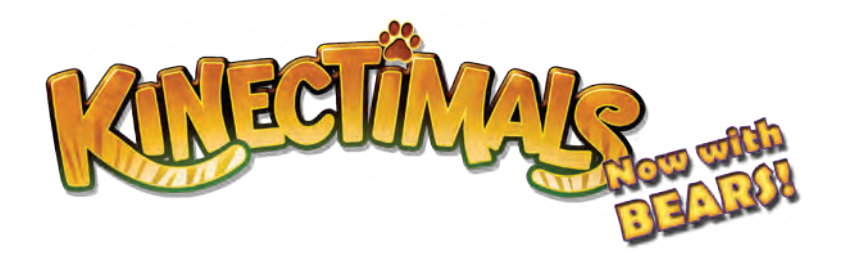

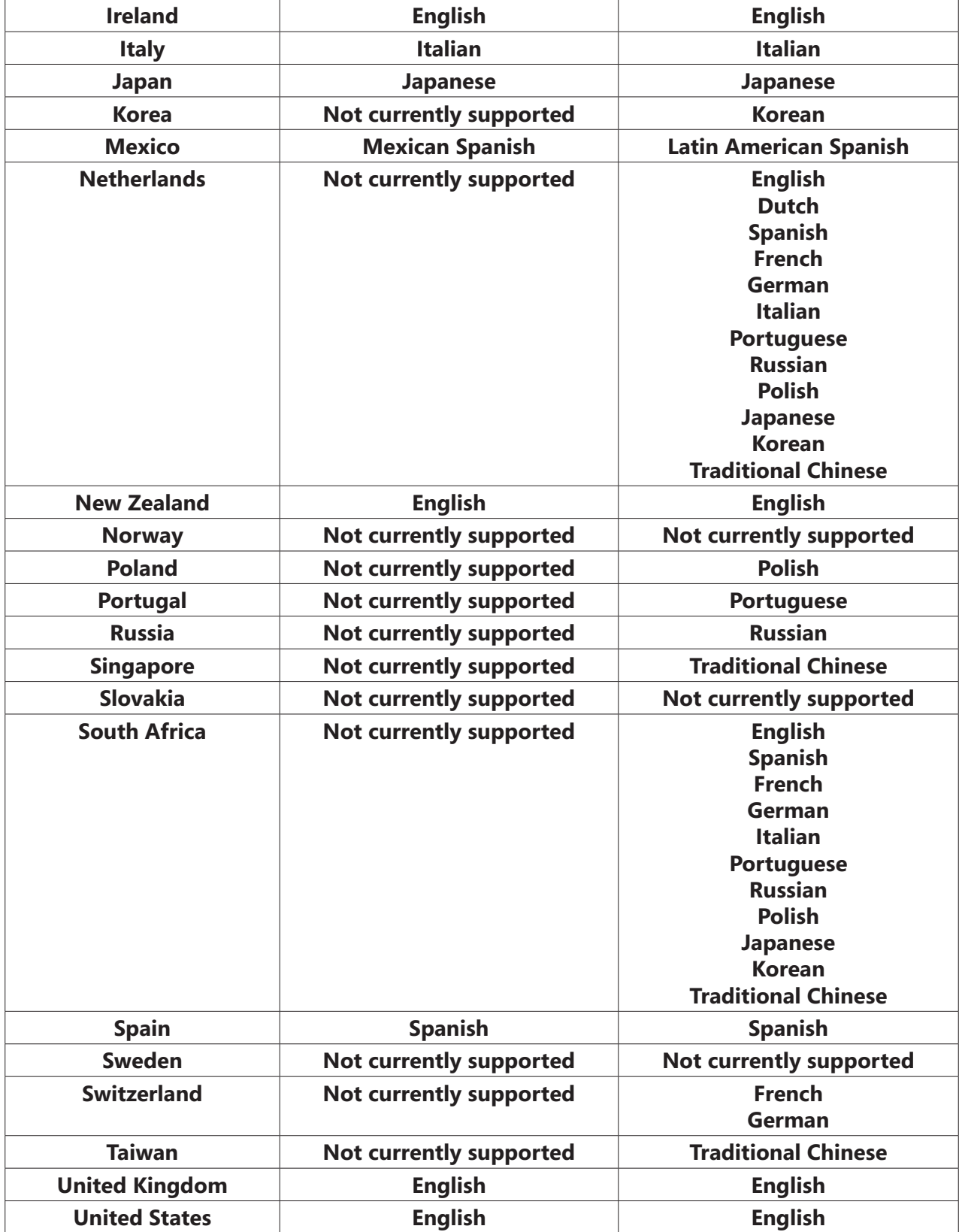

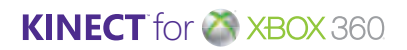

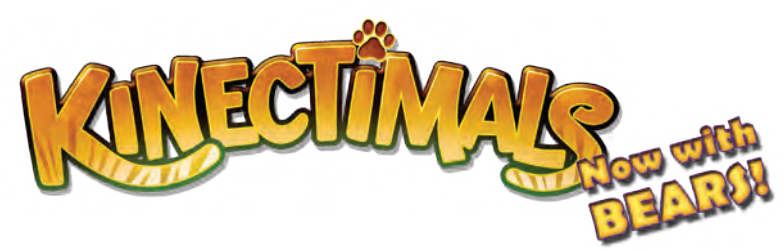

#### **Q: How do I rename my pet?**

A: To rename your pet:

- 1. Return to Fur Town or Bear Town.
- 2. Find your pet (do not select it, just point the camera at it).
- 3. Raise your left hand to the top-left corner of the screen to activate the Rename This Animal button.
- 4. Rename your pet by saying its name, or by taking a picture of yourself that Bumble will put on its hut so you can easily identify it.

Note: If you did not complete one of the steps for naming your animal (i.e. you declined to give it a spoken name or to draw a picture for its hut), you will be asked next time you select that pet whether you want to name it.

## **Q: Are there other voice commands I can give my pet?**

A: Yes! Use the table below to learn all the voice commands available in the game. Be sure to check the chart above to see if the Voice Commands feature is supported in your region and language.

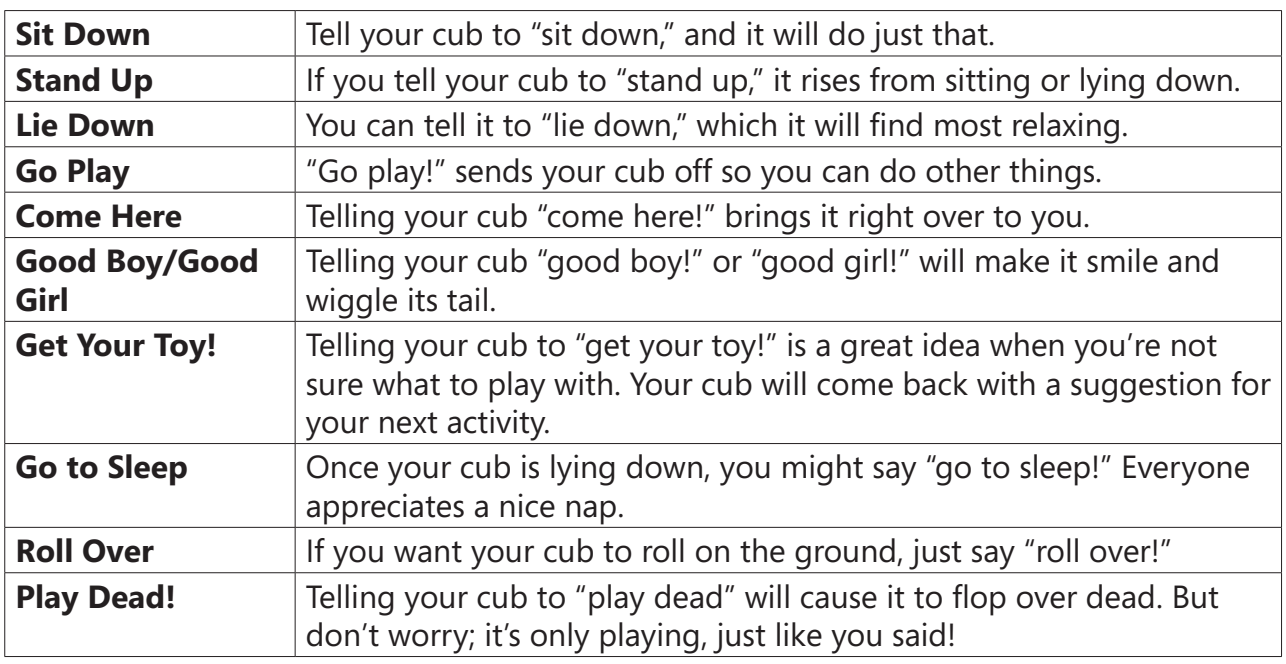

## **Contests and Challenges**

**Q: Do you have any tips for kicking when I'm competing in contests?**

KINECT for  $\bigotimes$  XBOX 360

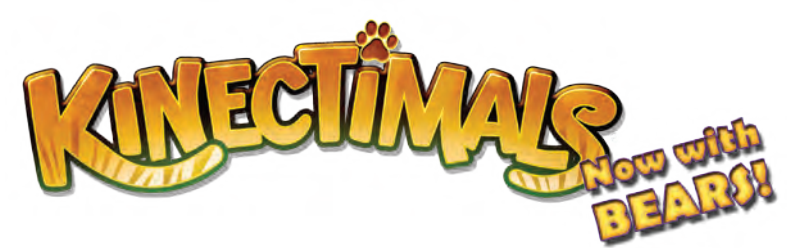

A: During the Kickball Madness contest in Woodland Glade, move to the left or right so that you're standing in front of the ball before you kick it. (Trying to kick the ball while remaining in one spot will often result in a miss.)

## **Q: Where can I find records?**

A: A list of your accomplishments and the tricks your animal has learned are shown in the Trophy Cabinet in your house! To see them:

- 1. Return to your house in Fur Town.
- 2. Swipe left or right to the Trophy Cabinet and select it.
- 3. Swipe left or right to Records & Tricks and select it.

#### **Q: Where can I find leaderboards?**

A: Leaderboards appear at the end of each contest. When you finish playing one, swipe your hand left or right until the leaderboard for that contest appears.

## **Scanning Plush Toys**

#### **Q: How do I add my plush toy to the game?**

A: To add a plush toy to *Kinectimals: Now with Bears!,* you must scan it:

- 1. Go to a Scan Stone.
- 2. Hold the Tag attached to the plush toy approximately 9 inches (23 cm) away from the Kinect sensor for 3–5 seconds. A ripple effect appears on the screen accompanied by a sound effect when the tag is successfully scanned.
- 3. "Accept" the toy that appears onscreen after the tag is scanned.

After you accept the toy that appears onscreen, the camera will switch focus to your new cub (in Fur Town or Bear Town), and you can then select it. Have fun playing with your new cub!

Notes:

- Ensure the sensor can see the section of the Tag with dots on it.
- Make sure your fingers do not block the Tag and that the Tag is not tilted during the scan.
- Avoid dark lighting conditions.

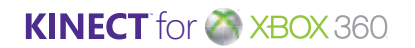

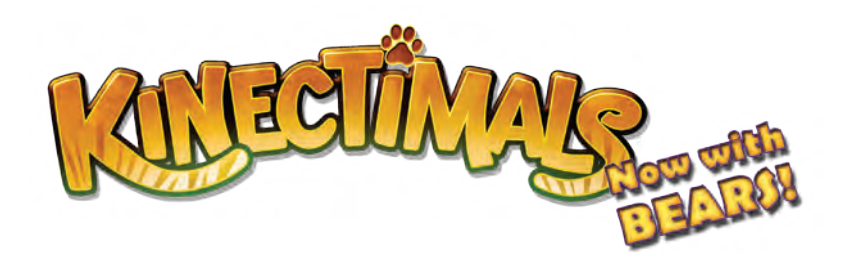

### **Q. What else can I do with my plush toy's tag?**

In addition to being read by your Kinect sensor, the Tag on your plush toy is a 2-D barcode that can be scanned with your mobile phone. You just need to install the free Microsoft Tag Reader application on your phone to get started:

• From browser on your mobile phone,, go to http://gettag.mobi to download the app.

You can then scan the Tag and be taken to a mobile website designed especially for *Kinectimals: Now with Bears!* New things will be added to the site all the time, so keep scanning the Tag and checking back for updates!

### **Q. Where can I learn more about Microsoft Tag?**

More information on Microsoft Tag is available here: http://tag.microsoft.com/resources/ faq.aspx. If you need further technical support with downloading Tag Reader, you can also contact tagsupp@microsoft.com.

## **Settings and Permissions**

## **Q. How do I change my online safety settings?**

A. To set safety settings:

- 1. Press the Xbox Guide button on your Xbox 360 Controller.
- 2. On the Xbox Dashboard, select the My Xbox channel.
- 3. Select your profile.
- 4. Scroll to the right and select Edit Online Safety Settings.

If you have a child profile, you will need a parent or parental guardian to make changes for you.

## **Q: How do I set Parental Controls?**

A: To restrict a child from playing E-rated games:

- 1. Press the Xbox Guide button on your Xbox 360 Controller.
- 2. On the Settings menu, select Family Settings.
- 3. On the Family Settings (Console Safety) screen, set the console safety to On.
- 4. From the list of options, select Ratings and Content.
- 5. On the Ratings and Content screen, select Game Ratings.
- 6. Set the Game Rating to eC (Early Childhood).

© 2011 Microsoft Corporation. All rights reserved. For more information, visit xbox.com/kinectimals.

KINECT for **A XBOX 360** 

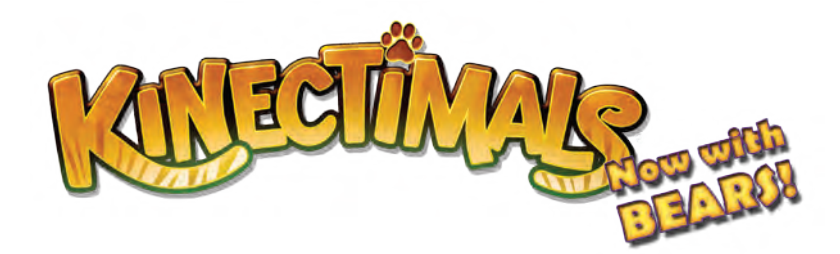

#### **Q: How do I change the Locale and Language settings on my Xbox?**

A: To change locale and language settings on your Xbox 360 console:

- 1. Press the Xbox Guide button on the Xbox 360 Controller.
- 2. On the Settings menu, select System Settings.
- 3. On the System Settings menu, select Console Settings.
- 4. On the Console Settings menu, select Language and Locale.

## **Kinect Basics**

#### **Q: My animal can't see or hear me. What do I do?**

A: From time-to-time, you'll find that your animal has a hard time understanding what you say or do. This can sometimes occur when the Kinect Sensor has been moved from its original spot, or the layout of your room has changed. When this occurs, you'll need to recalibrate the sensor using the Kinect Tuner.

To bring up the Kinect Tuner, press the X button on your Xbox 360 Controller.

- To improve the sensor's ability to hear you, select Audio.
- To improve the sensor's ability to recognize your movements, select Calibration.

#### **Q. Why isn't the game reading my movements?**

A. The Kinect sensor needs to have a clear view of you in order to track your movements. Make sure you're facing the sensor within the play space, and make sure the room isn't too dim. Turn on the lights and open the blinds. If that doesn't help:

- 1. Try covering the sensor lenses with your hand for a few seconds. Then stand back in front of the sensor again.
- 2. If that doesn't help, recalibrate the sensor by pressing the X button on your Xbox 360 Controller and selecting Calibration in the Kinect Tuner.
- 3. If you're still having problems, launch the Kinect Tuner to make sure the sensor is seeing you. It needs to be able to see from the top of your head down to about your pants pockets to track your movements.
- 4. Also, make sure you're not standing too close to a wall. If you're less than 6 inches away from the wall, Kinect may have trouble telling where you end and the wall begins.

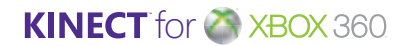

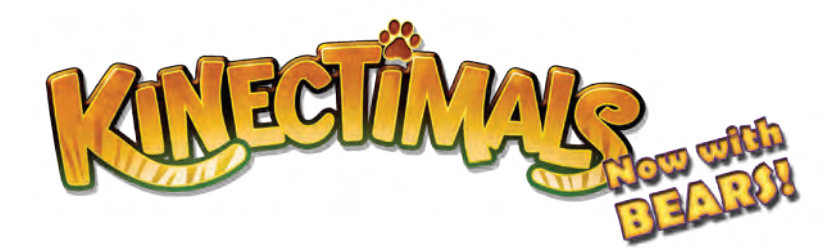

#### **Q. I stepped away from the play space for a moment, and Kinect didn't pick me up when I came back. How do I get it to see me again?**

A. Step up to about 1 foot from the sensor and stand there for a few moments, then step back into the play space.

#### **Q: How do I recalibrate the Kinect sensor?**

A: To recalibrate the Kinect sensor:

- 1. Press the X button on your Xbox 360 Controller.
- 2. In the Kinect Tuner, select Calibration.

#### **Q. I'm attempting to help my child by holding her arm and directing it. Why isn't the game responding correctly?**

A. When there are two people in the play space, Kinect sometimes has difficulty telling where one person ends and another begins. Step out of the play space and try directing your child verbally rather than physically.

#### **Q. Why can't my small child get the hand cursor to hover over the buttons at the bottom of the screen?**

A. Try placing the sensor closer to the floor, at the child's height or lower. Sometimes the sensor has trouble tracking smaller people's movements when it is looking down at them from above.

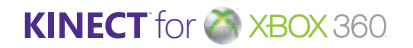